# Tutoriales ArTEI: Shotcut

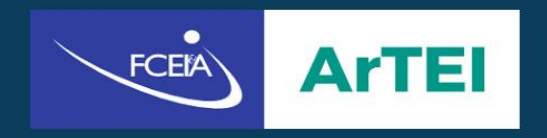

# Shotcut

# Índice

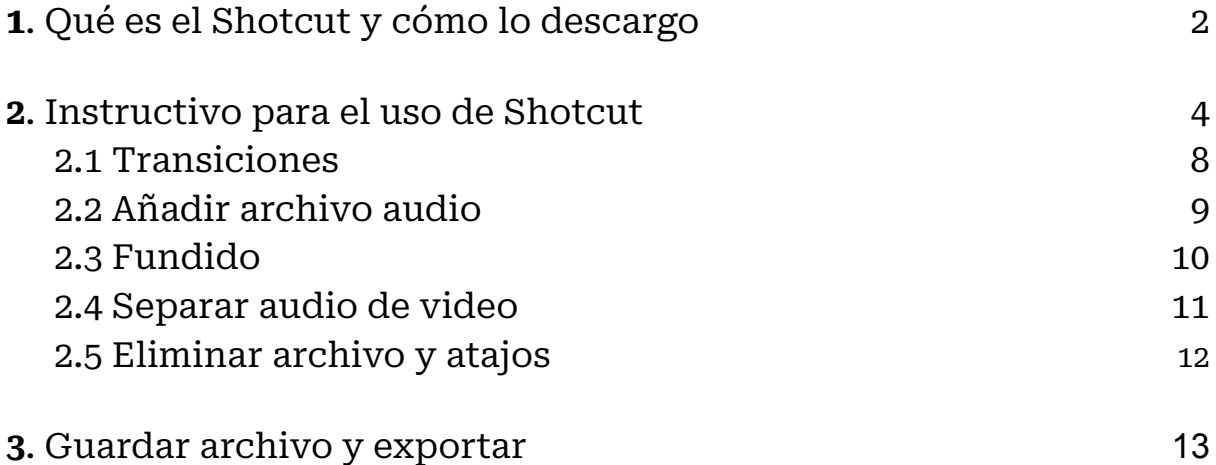

# **¿Qué es Shotcut y cómo lo descargo?**

Shotcut es un [software](https://es.wikipedia.org/wiki/Software_de_edici%C3%B3n_de_v%C3%ADdeo) de edición de vídeo [gratuito](https://es.wikipedia.org/wiki/Software_libre_y_de_c%C3%B3digo_abierto) y de código abierto compatible con varios sistemas operativos (como [Linux](https://es.wikipedia.org/wiki/Linux) y [Windows](https://es.wikipedia.org/wiki/Microsoft_Windows), entre otros). Su soporte admite los últimos formatos de audio, video e imágenes y secuencia de imágenes. Su interfaz funciona a partir de una línea de tiempo multiformato que posibilita la mezcla, manipulación y combinación de resoluciones y velocidades de cuadro.

Para descargarlo, entramos a la página oficial de Shotcut, la cual es [https://shotcut.org/.](https://shotcut.org/) Acto seguido, hacemos click en la opción "Click to download".

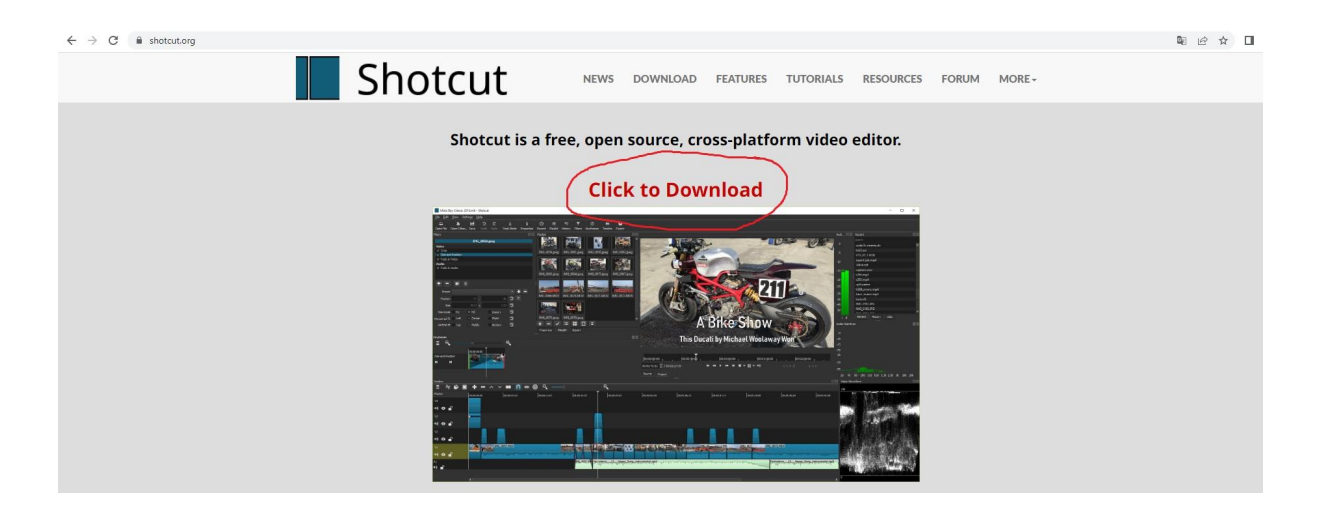

De ahí, nos llevará a la página siguiente donde debemos elegir el descargador que prefiramos y el formato en que se lo quiera descargar: puede ser Instalador de Windows (preferentemente) o en Zip.

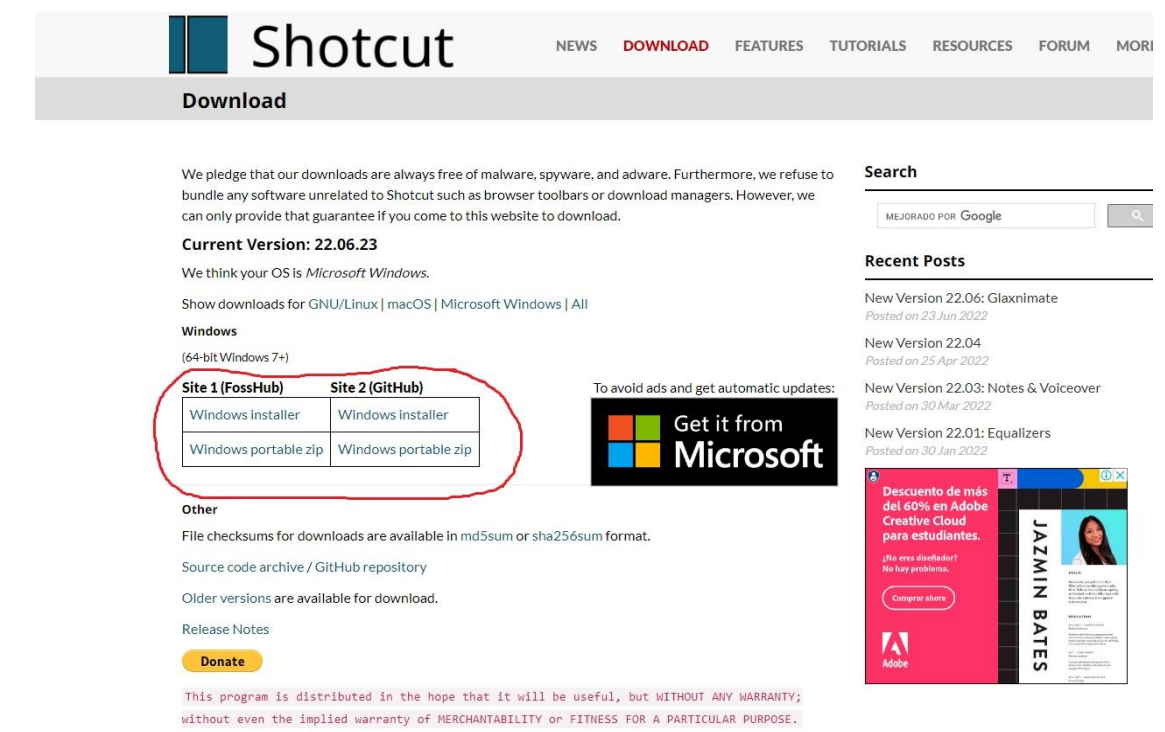

Una vez elegida la opción (por ejemplo, elegimos la opción 1 - Fosshub), comenzará la descarga y al poco tiempo podrás instalarlo de una forma bastante intuitiva. Se deberá buscar el archivo en "Descargas" y hacerle doble click, para que comience la instalación: luego, aparecerán las ventanas para confirmar la instalación y el lugar del equipo donde se instalará, como cuando descargamos cualquier programa.

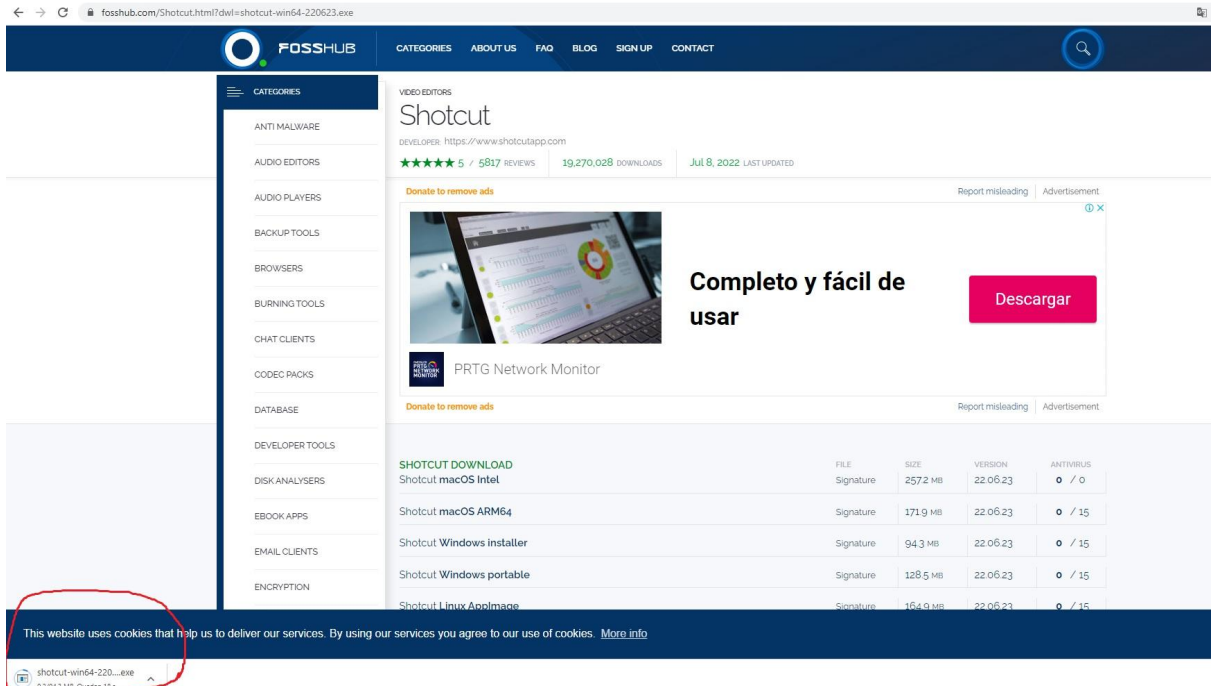

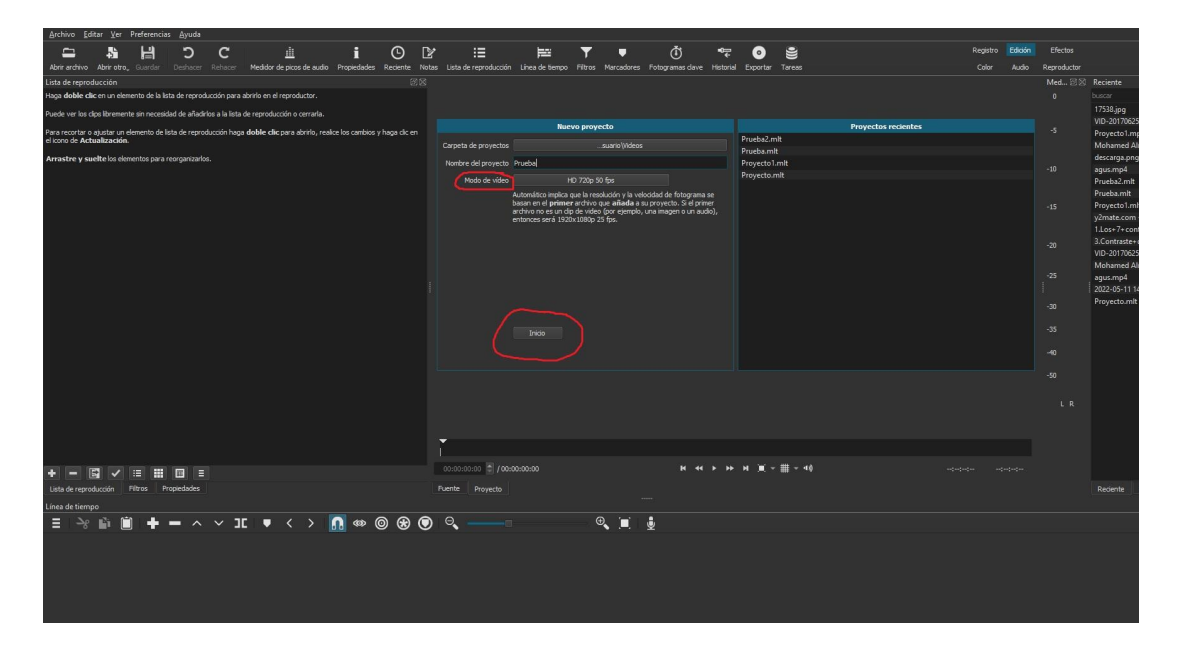

## **Instructivo para el uso del Shotcut**

Una vez que descargamos e instalamos el Shotcut, iniciaremos un nuevo proyecto. Podemos hacerlo de forma predeterminada o eligiendo el tipo de video (según determinadas características, por ejemplo la calidad) que queramos diseñar en la opción "Modo de video". Una vez que establezcamos esas características y le pongamos un título a nuestro nuevo proyecto, damos "Inicio".

Con nuestro nuevo proyecto creado, ahora debemos agregar los archivos que usaremos. Para eso, haremos click en la opción "Abrir archivo" como se ilustra en la siguiente imagen.

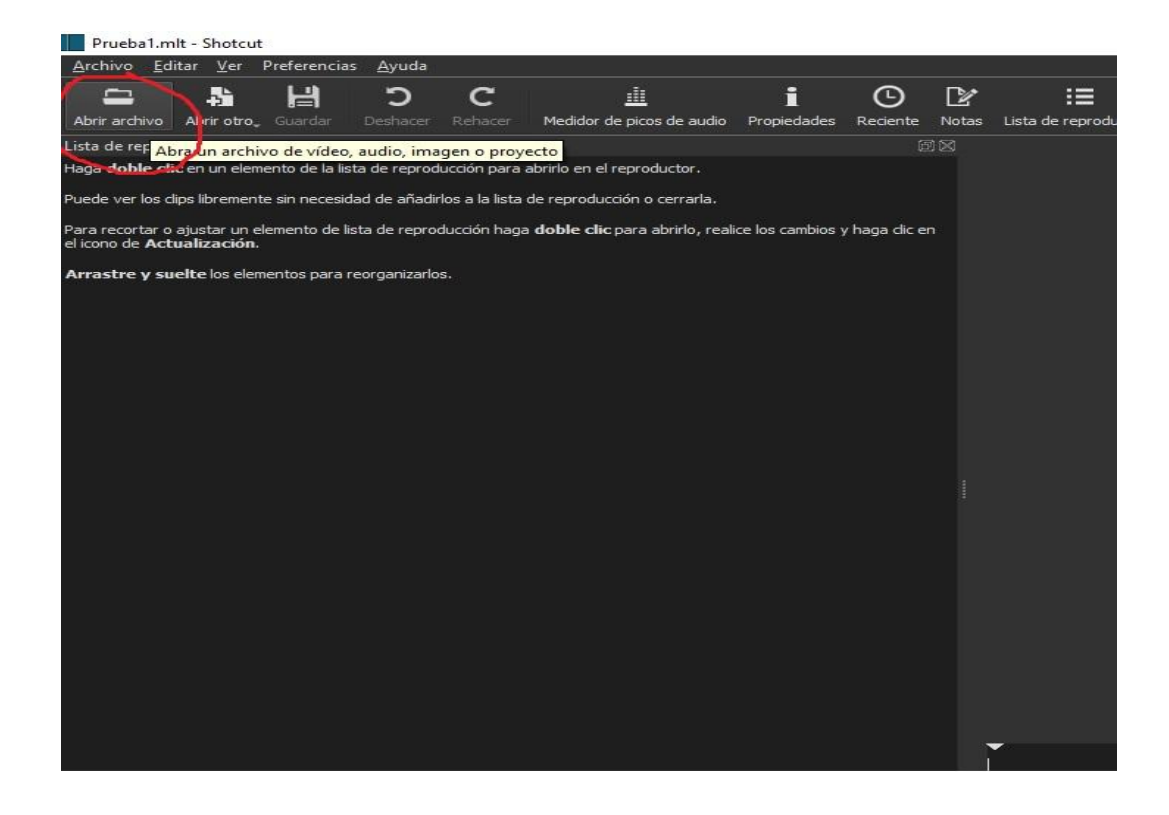

De esta forma, nos llevará a la carpeta de archivos donde estén alojados los archivos que usaremos para crear nuestro propio vídeo.

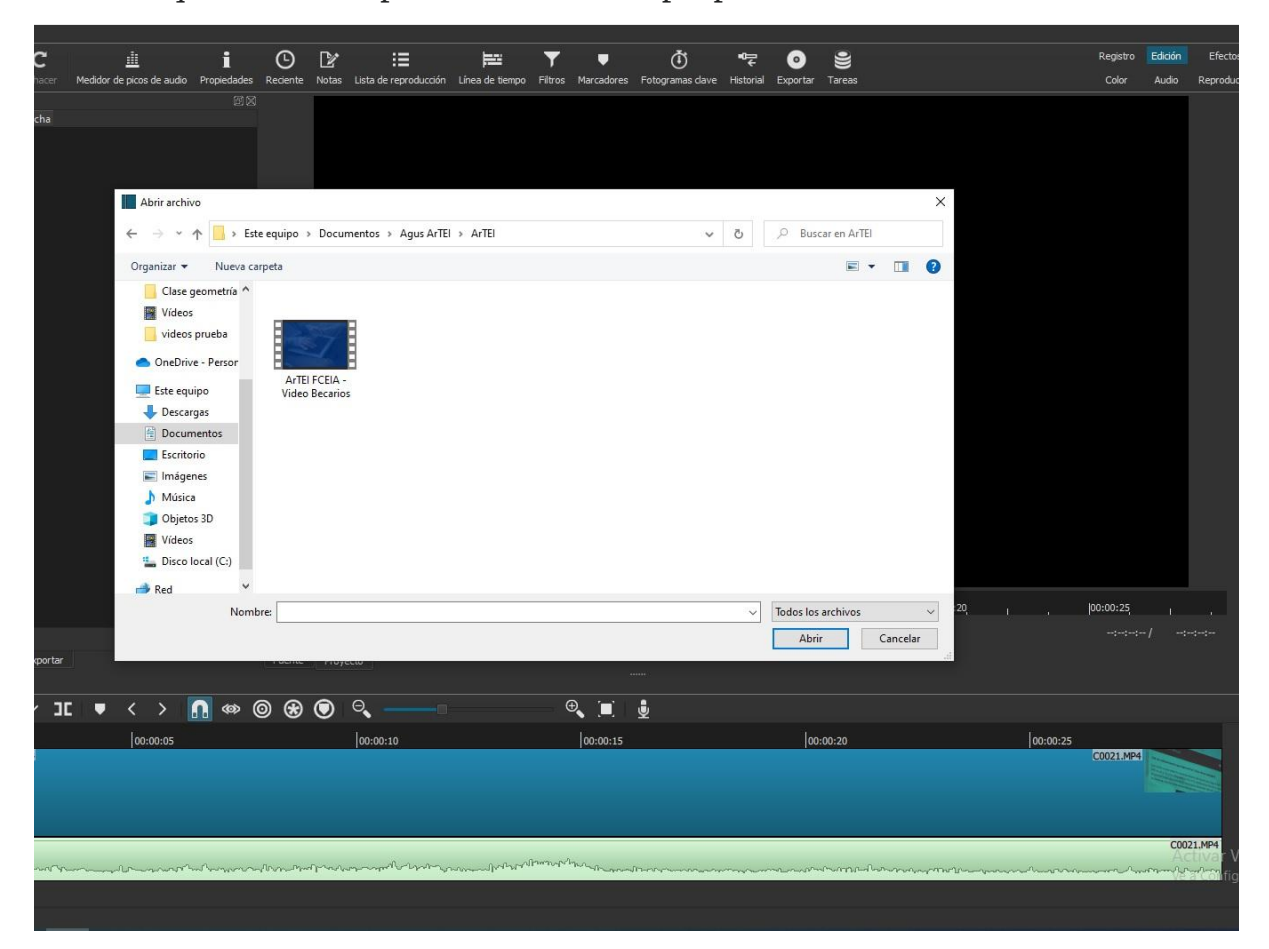

Ya con todos nuestros archivos cargados, en la izquierda de la pantalla podemos verlos alojados. En caso de no verlos allí, también podemos encontrarlos en la parte derecha de la pantalla donde dice "Reciente". Si hacemos click en los archivos de la izquierda, o el que está proyectado en la vista previa (como podemos ver aquí, con la imagen rosa que dice "Sintácticas") podemos arrastrarlos y llevarlos hasta la pista de video que tenemos en la parte inferior de la pantalla.

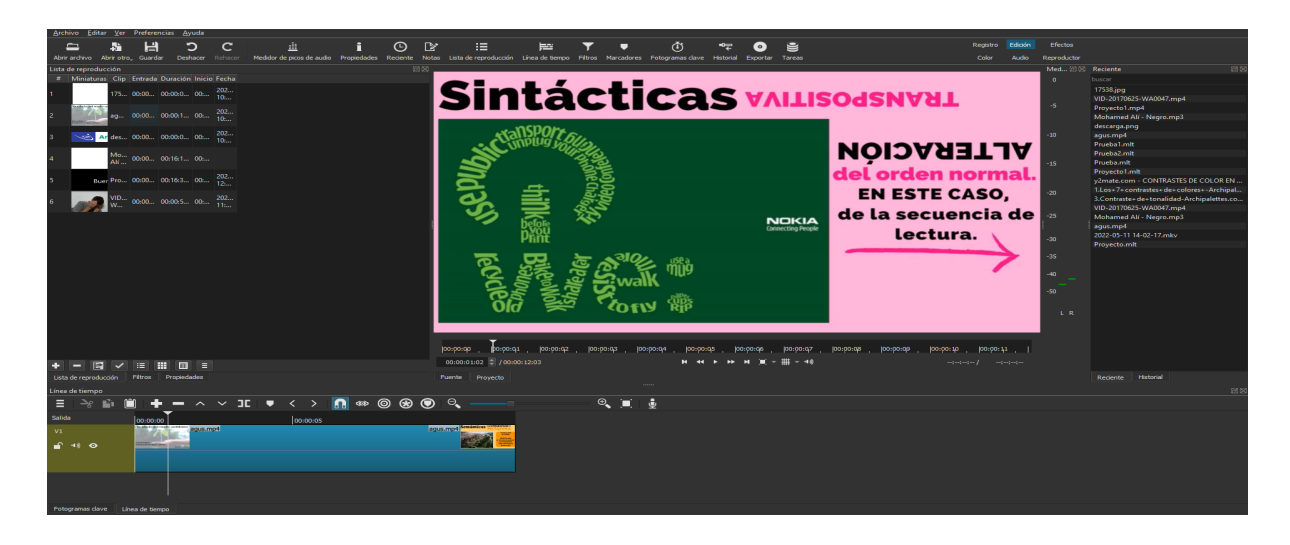

Siempre que sea necesario, se pueden agregar más pistas de audio o de video. Para eso, tenemos que hacer click derecho sobre las pistas, en la parte inferior de la pantalla, seleccionar opciones de pista y ahí elegir la pista que se quiera agregar, sea de audio o de video. Pueden agregarse cuantas se crean necesarias.

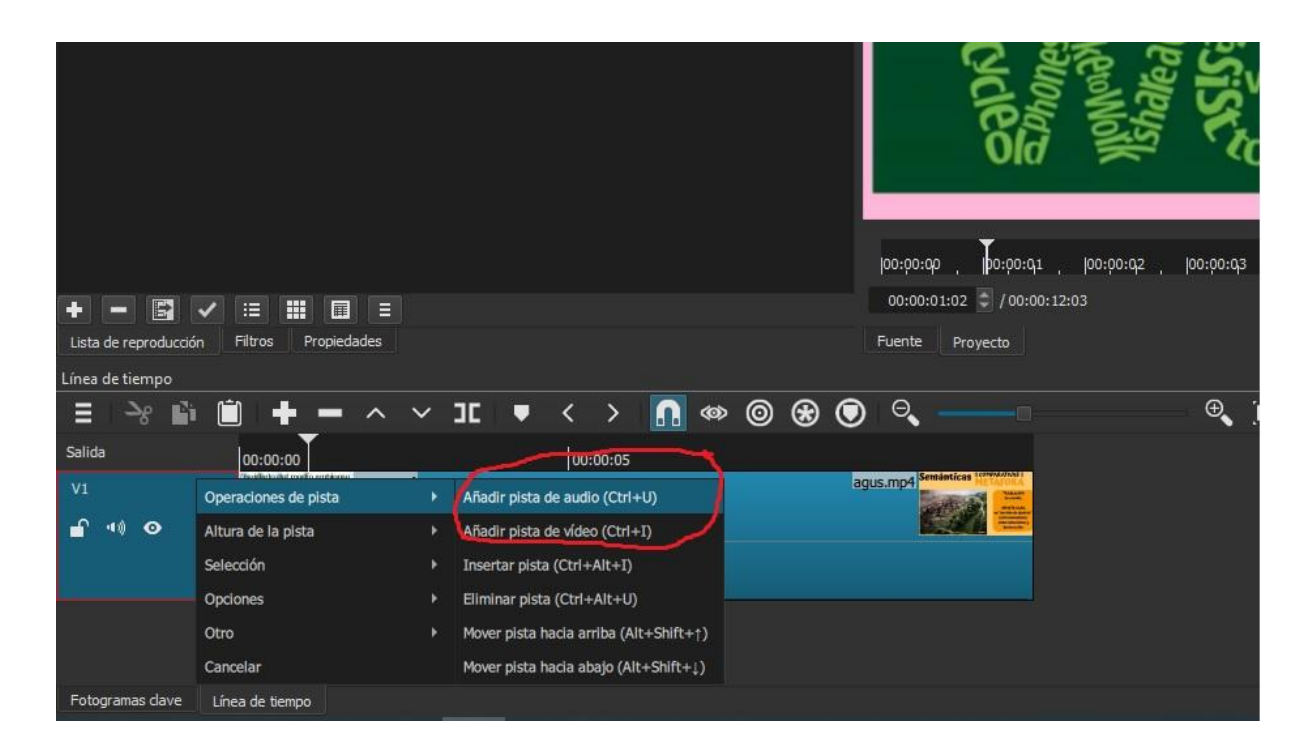

Una vez con los archivos en las pistas, el usuario puede disponer a su parecer la ubicación de los mismos, de izquierda a derecha, antes o después, en el orden y la secuencia que mejor se ajuste a lo que quiere narrar. Para dividir en partes a un video, tiene que seleccionar la opción "Dividir Cabezal de reproducción" como se ilustra en la siguiente imagen, o apretar el botón "s",

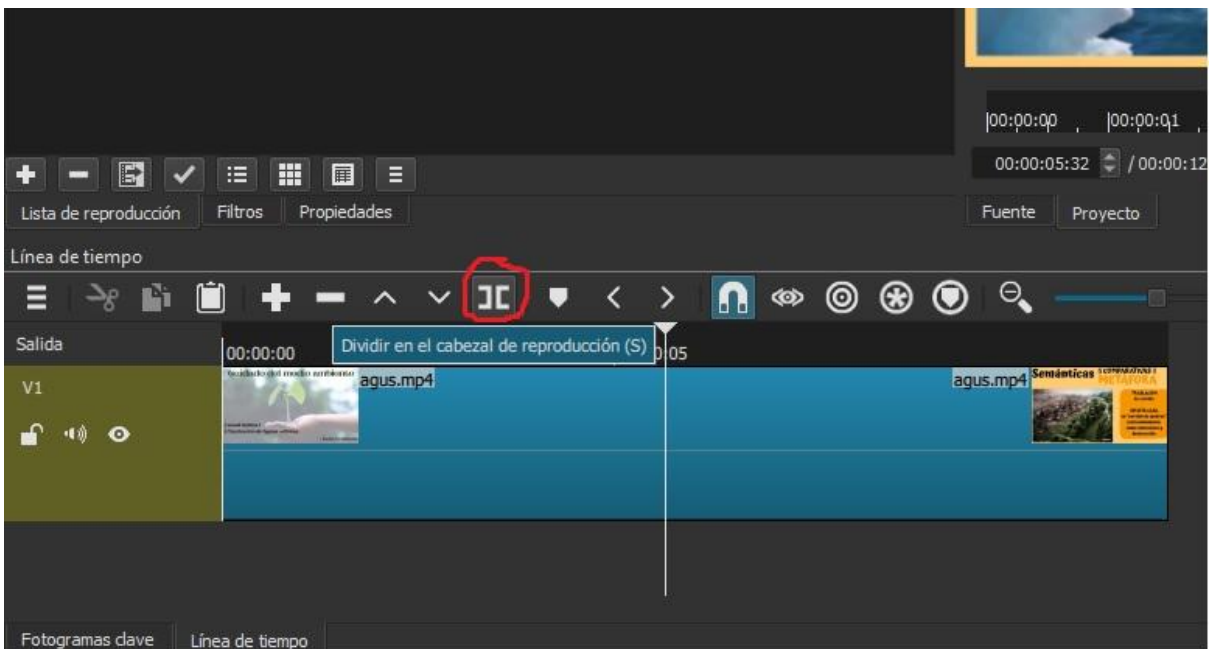

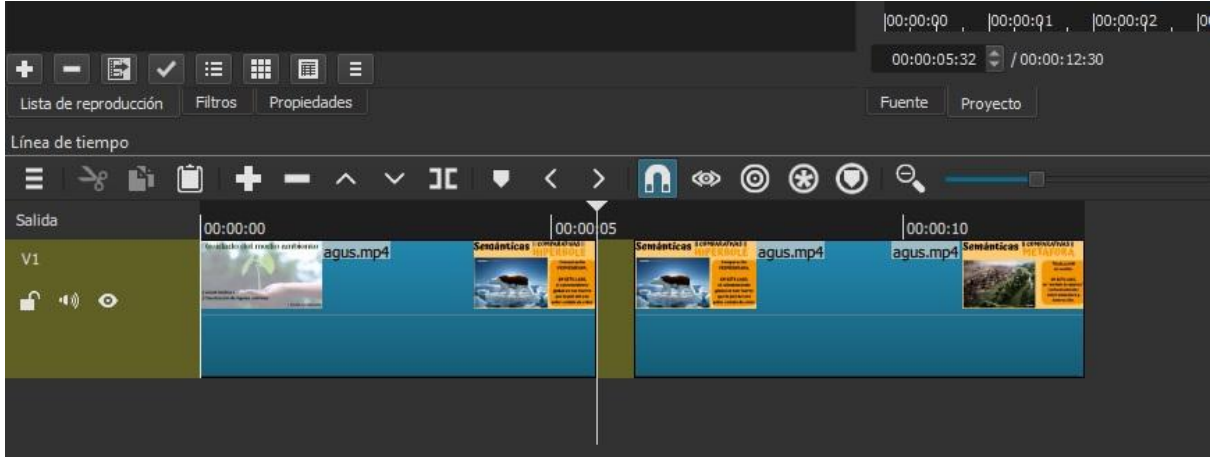

Así, el video se divide en dos o más partes, las que se juzguen necesarias, y manipularlas al parecer del usuario.

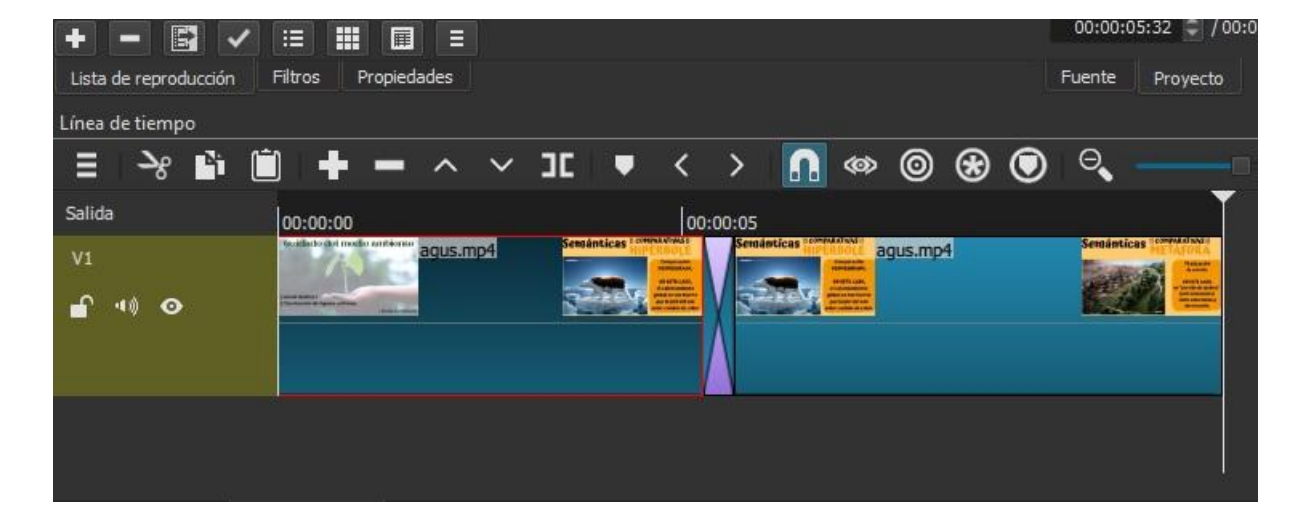

### **Transiciones**

Si se pone un video por encima de otro, dentro de la misma pista, se generará un efecto de transición de una imagen hacia otra de una forma sutil, en lugar de ser intempestiva. Lo mismo puede hacerse con una pista de audio. Haciendo click derecho sobre la transición generada (que es ese recuadro con figuras azules y violetas) y apretando en "propiedades" podemos elegir el efecto que se aplique en la transición. Esta función se basa en los ornamentos narrativos que suelen utilizarse en los videos.

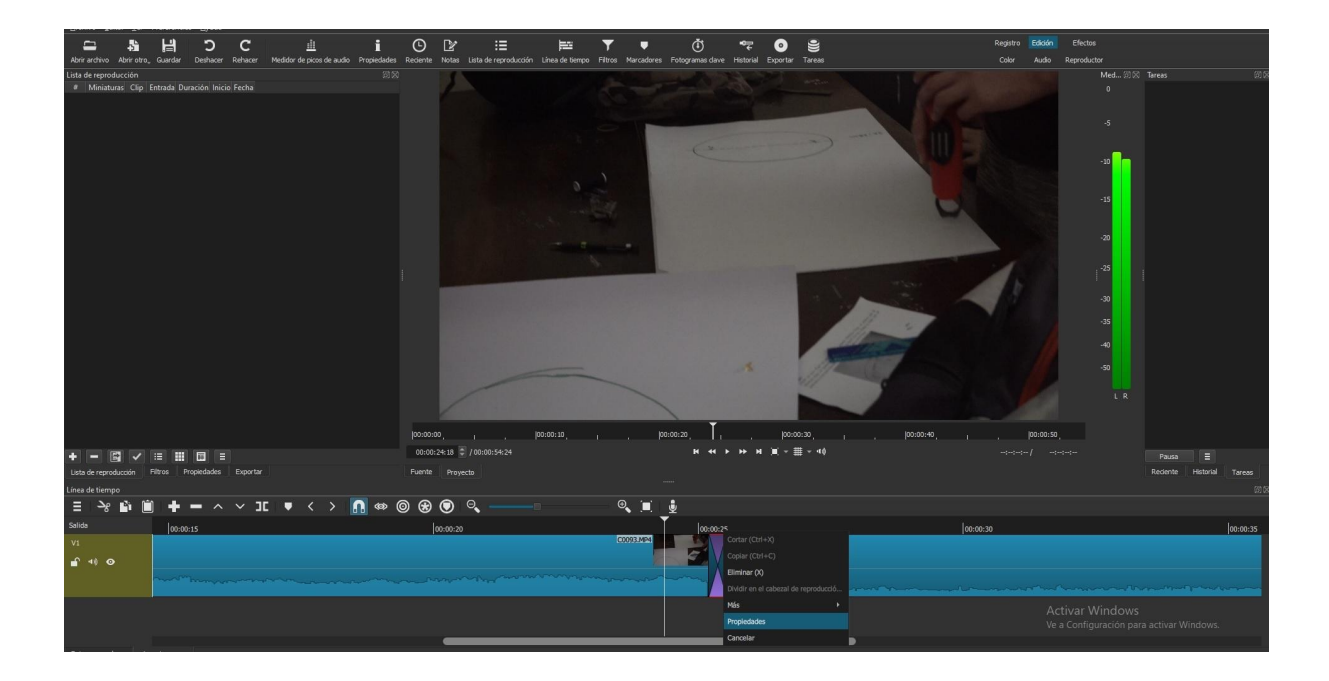

El más utilizado, y que está por defecto, suele ser el de "disolver", pero el usuario del software puede elegir el efecto de transición que opte más conveniente para la narrativa de su trabajo. Como se puede ver en la imagen que sigue, hay una larga lista de efectos.

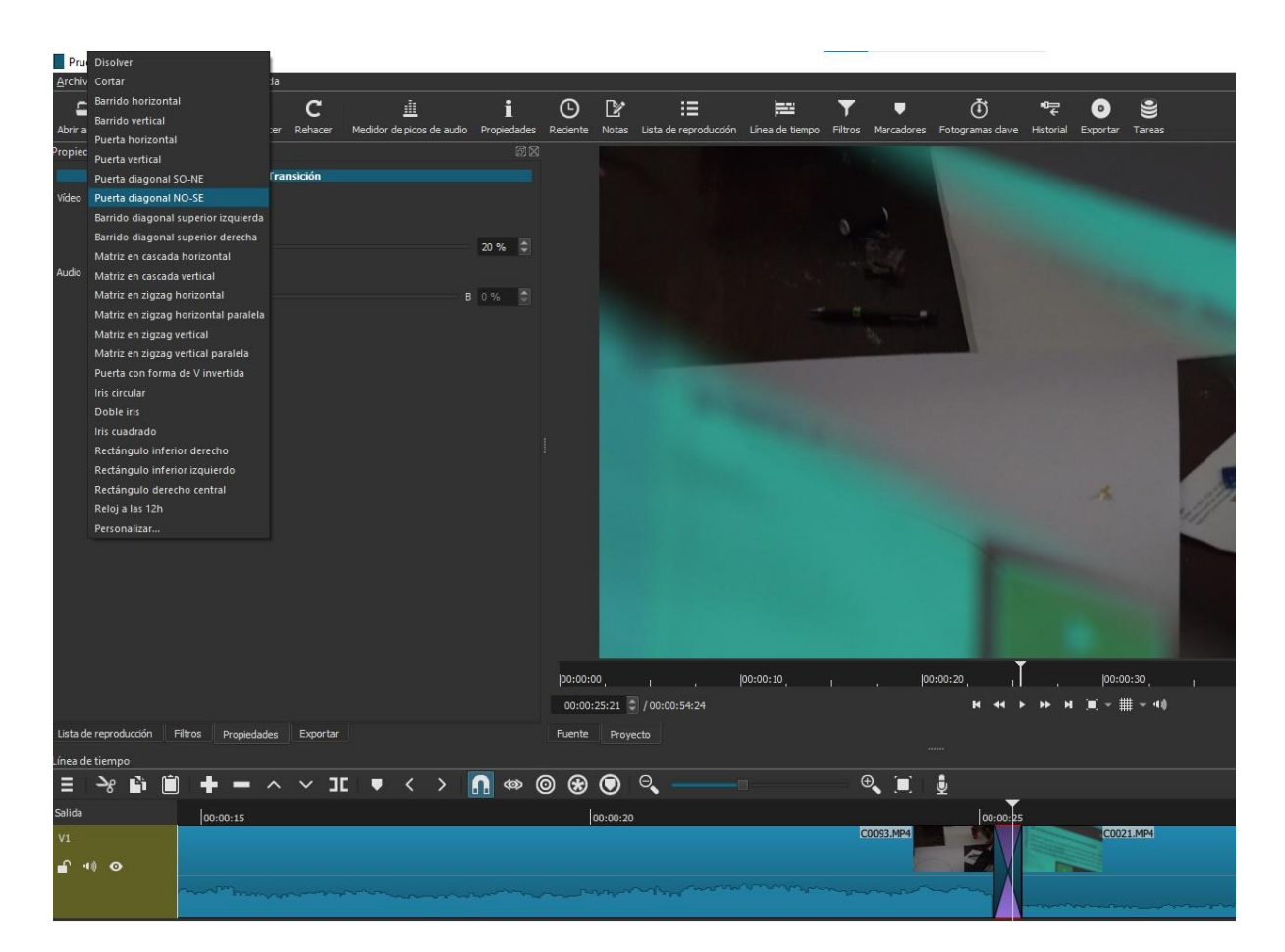

### **Añadir archivo audio**

Como anteriormente decíamos, si hacemos click derecho sobre el timeline o línea de tiempo (es decir, el espacio sobre el que trabajamos) nos aparece la opción Opciones de pista y, seleccionandola, nos aparece la posibilidad de añadir pista de video o de audio, todas las que se necesiten. De la misma forma que con el video, para añadir audio debemos ir a "Abrir archivo" y eso nos llevará a nuestros documentos, para poder agregar el audio que precisemos. De igual manera, una vez que el audio aparezca en la vista previa, debemos seleccionarlo y arrastrarlo hasta la pista de audio creada. Una vez que eso se haga quedará de la siguiente manera:

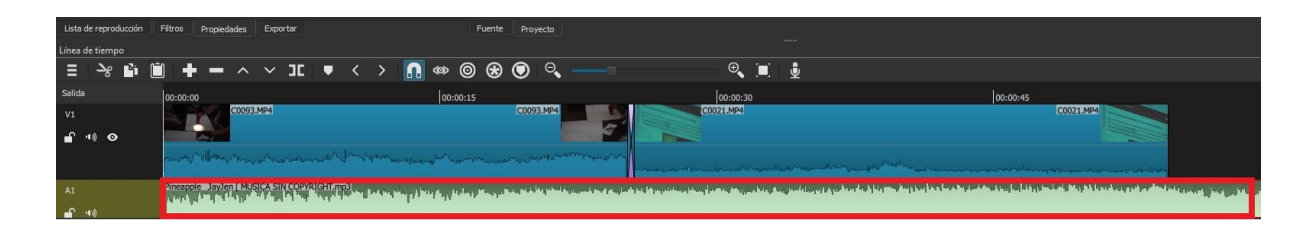

Lo que vemos marcado con un recuadro rojo es la pista de audio, en el cual podemos hacer todas las variantes que se explicaron más arriba para el caso de video e incluso más, siempre a criterio de lo que el realizador del video quiera hacer.

### **Fundido**

El fundido es una herramienta narrativa muy utilizada en los videos y que en los software de edición de video generalmente están al alcance de la mano. En el caso de Shotcut, basta con buscar en la misma pista donde se está trabajando.

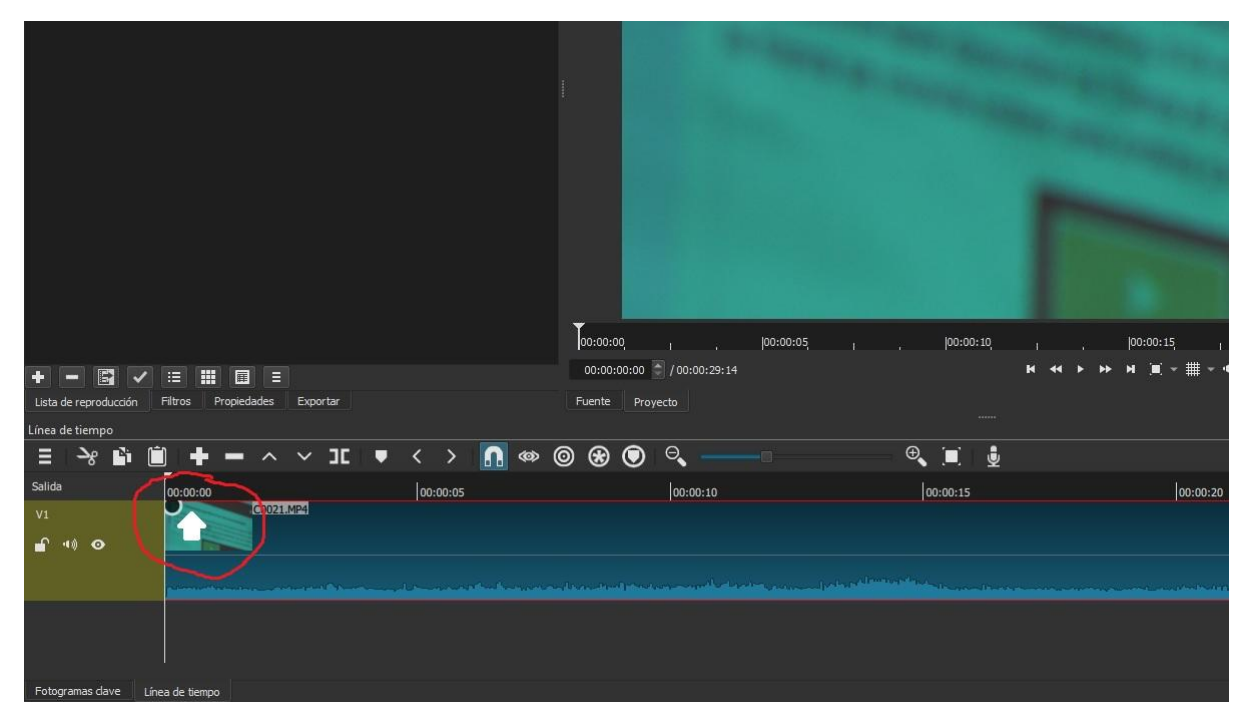

Si acercamos el cursor a uno de los vértices del archivo, aparecerá un círculo negro habiliándonos para aplicar un fundido. Hay que hacer click en ese círculo cuando se nos aparezca y arrastrarlo, dentro de la pista, hasta donde creamos conveniente

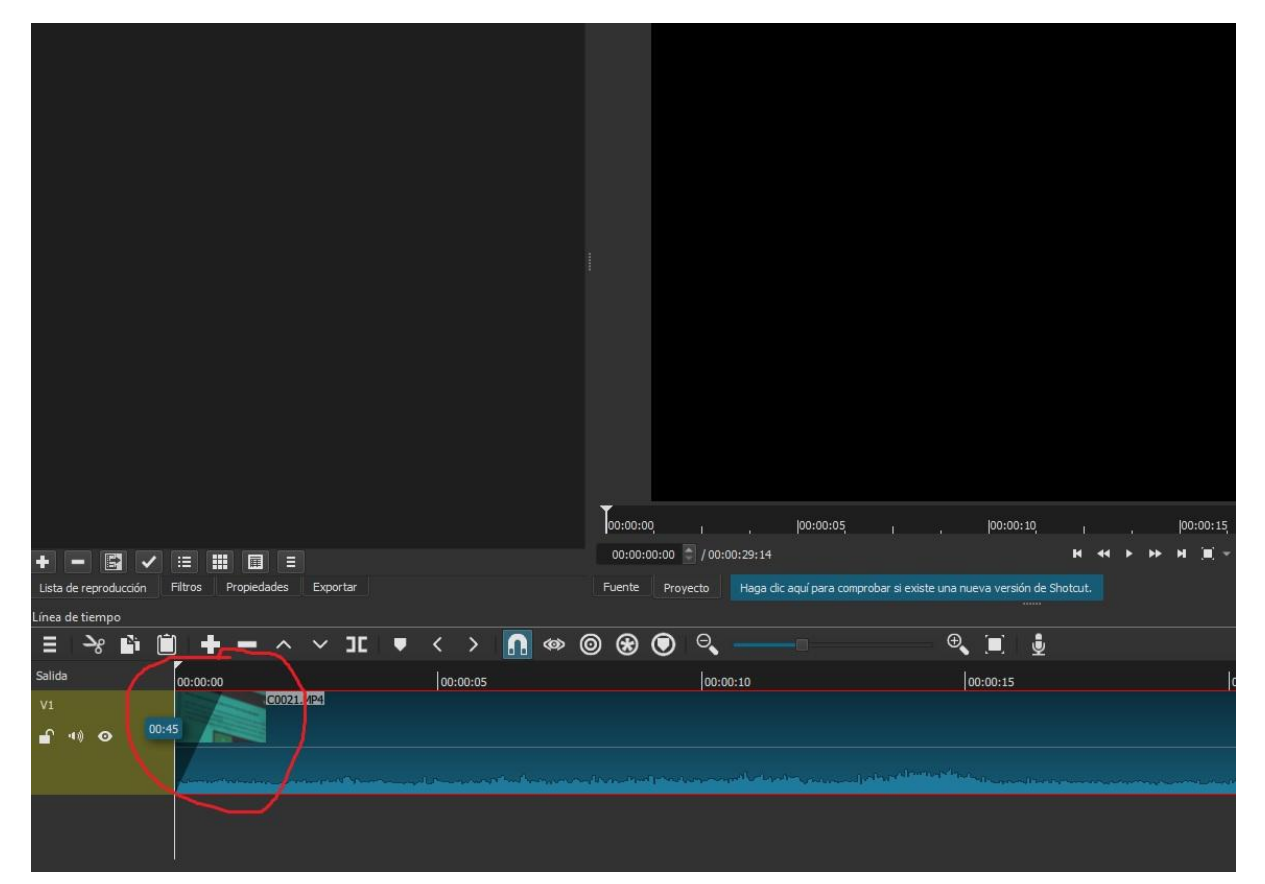

Como vemos en la imagen que antecede, mientras arrastramos el cursor se irá formando esa capa que parece una sombra, la cual nos grafica qué tan extenso es el fundido. Lo mismo puede hacerse con un archivo de audio, el fundido también puede aplicarse.

### **Separar audio de video**

Hay veces que necesitamos que el sonido de un archivo de video que colocamos en la pista sea quitado o, de un video, necesitamos sólo el audio (por ejemplo, porque nos ha gustado una canción en particular). Para hacer eso, simplemente hay que apretar click derecho sobre el archivo en cuestión y, acto seguido, seleccionar en "Más" y, después, en "Separar el audio".

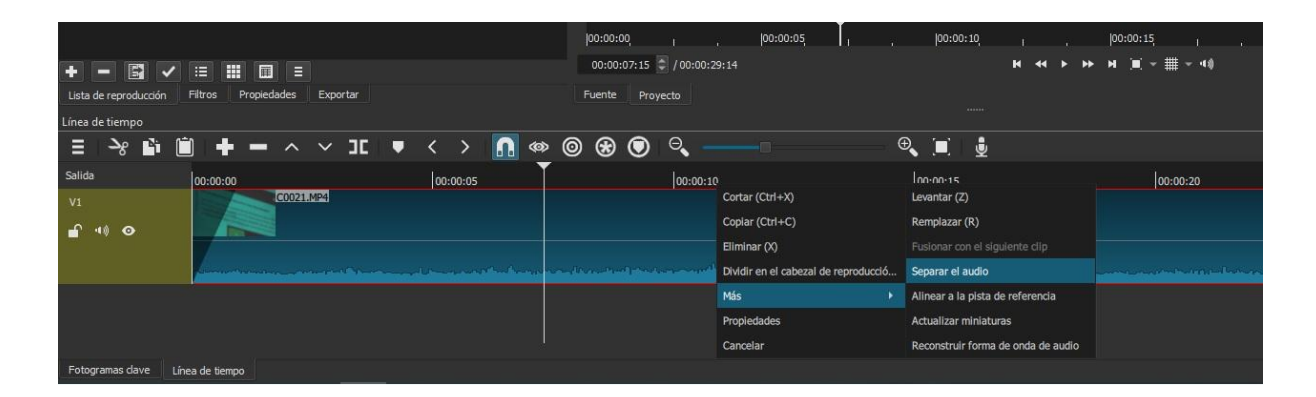

De esta forma, donde había un sólo archivo de video, se dividirá y se creará otro canal debajo con un archivo de audio, como se puede ver a continuación.

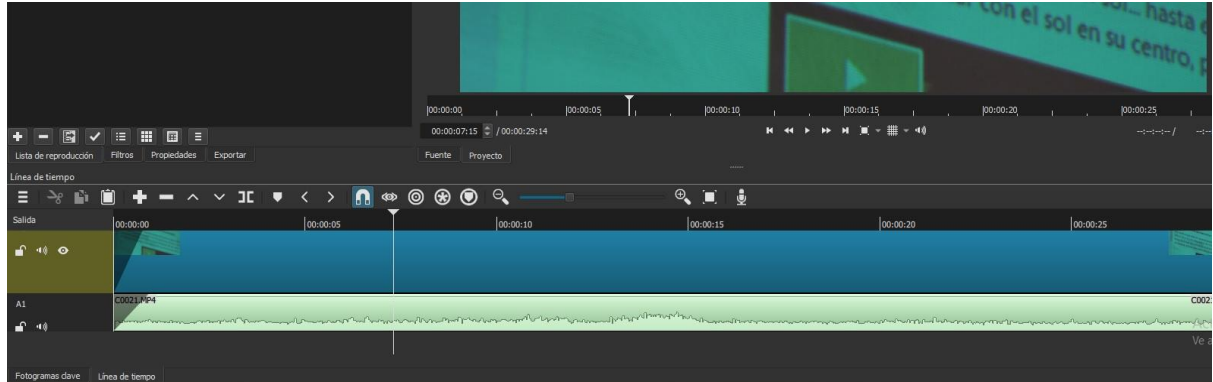

Hay que tener en cuenta que ahora el audio y la imagen están separadas, por ende, el mover despreocupadamente una de las dos partes alteraría el video original y, por ende, la sincronización entre imagen y sonido que poseía.

### **Eliminar archivo**

Si queremos quitar algún archivo, sea este un video o un audio, simplemente hay que hacer click derecho sobre el archivo y seleccionar "Eliminar" o, también, como atajo, se puede seleccionar el archivo y apretar la letra "X". Así, el archivo queda eliminado.

### **Atajos**

Por la convención en el lenguaje que se utiliza en las diferentes plataformas, hay algunas funciones y atajos que prácticamente son iguales para todas. Es el caso del Rehacer y el Deshacer. Para el primero, el atajo es Ctl+Z y, para el segundo, es  $Ct1+Y$ 

### **Guardar archivo y exportar**

Antes de llegar al momento final de exportar nuestro proyecto para, finalmente, tener el video de nuestra autoría, es menester explicar cómo guardar nuestro proyecto. Esto es importantísimo en los casos en que nuestro proyecto necesita de tiempo y dedicación y es prioritario guardar los avances para continuar trabajando hasta que la pieza audiovisual esté terminada. Para guardar el proyecto, hay que ir a la sección "Archivo" y de ahí "Guardar como" (o el atajo apretando Ctl+Shift+s).

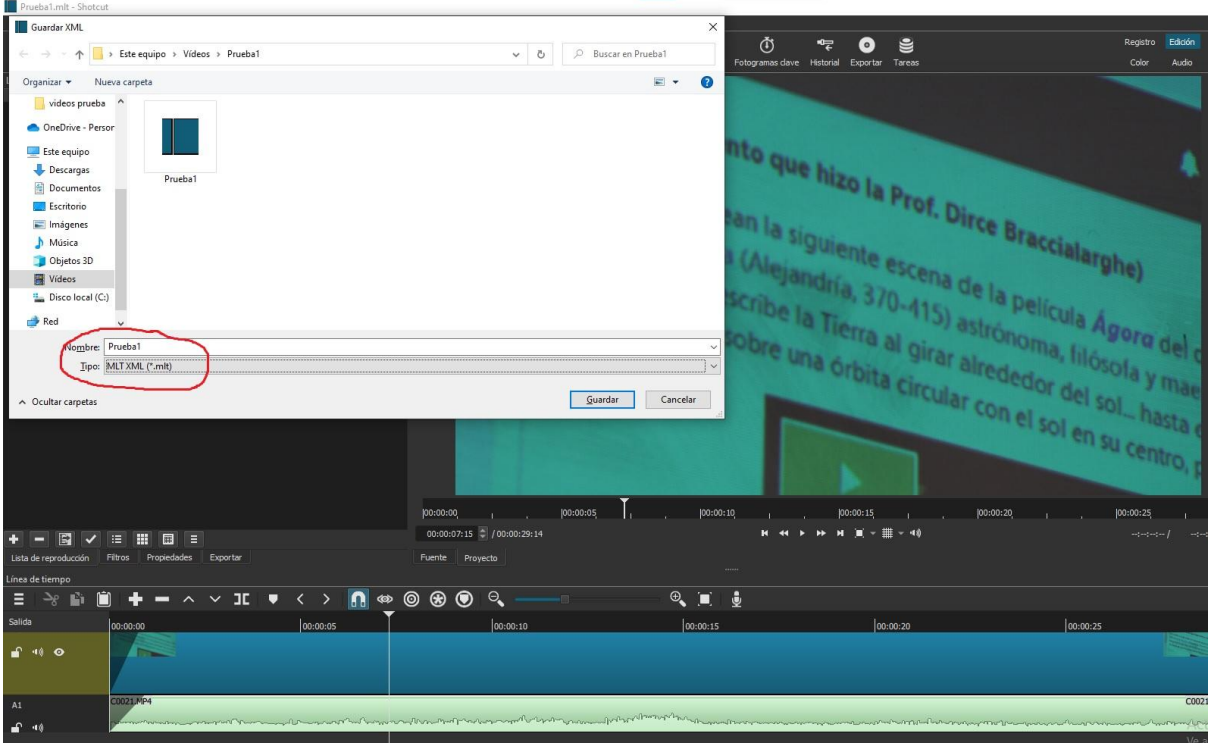

El proyecto se guardará en el formato MLTXML (\*.mlt) en la carpeta que destinemos para el trabajo. Es altamente recomendable que todos los archivos que vayan a estar en el proyecto estén en la misma carpeta porque puede ocurrir que, accidentalmente, movamos o borremos un archivo que está siendo usado por el proyecto de Shotcut y después el proyecto se vea alterado, ya que el Shotcut desconoce dónde fue movido el archivo que es utilizado de fuente.

Finalmente, una vez que juzgamos nuestro proyecto como finalizado, llega el momento de renderizar para que todas las partes se unan y den como resultado nuestro video. Para ello, debemos ir a la opción "Exportar" y en la sección de "Ajustes personalizados" seleccionar el formato del video en el que queremos que se renderice (se recomienda el formato MP4 H.264 High Profile o Youtube).

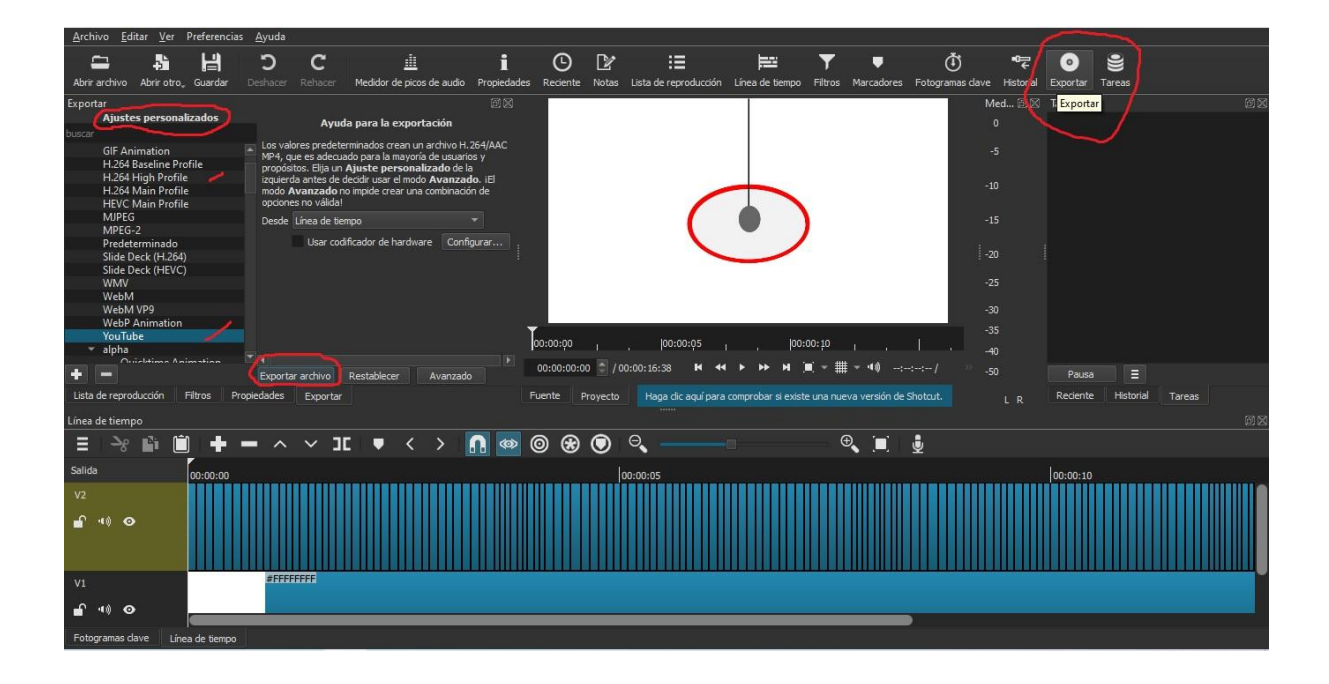

Después de elegir el formato, hacemos click en "Exportar archivo" y aparecerá un nuevo cartel para elegir la ubicación del archivo de video que se creará, como se ve a continuación.

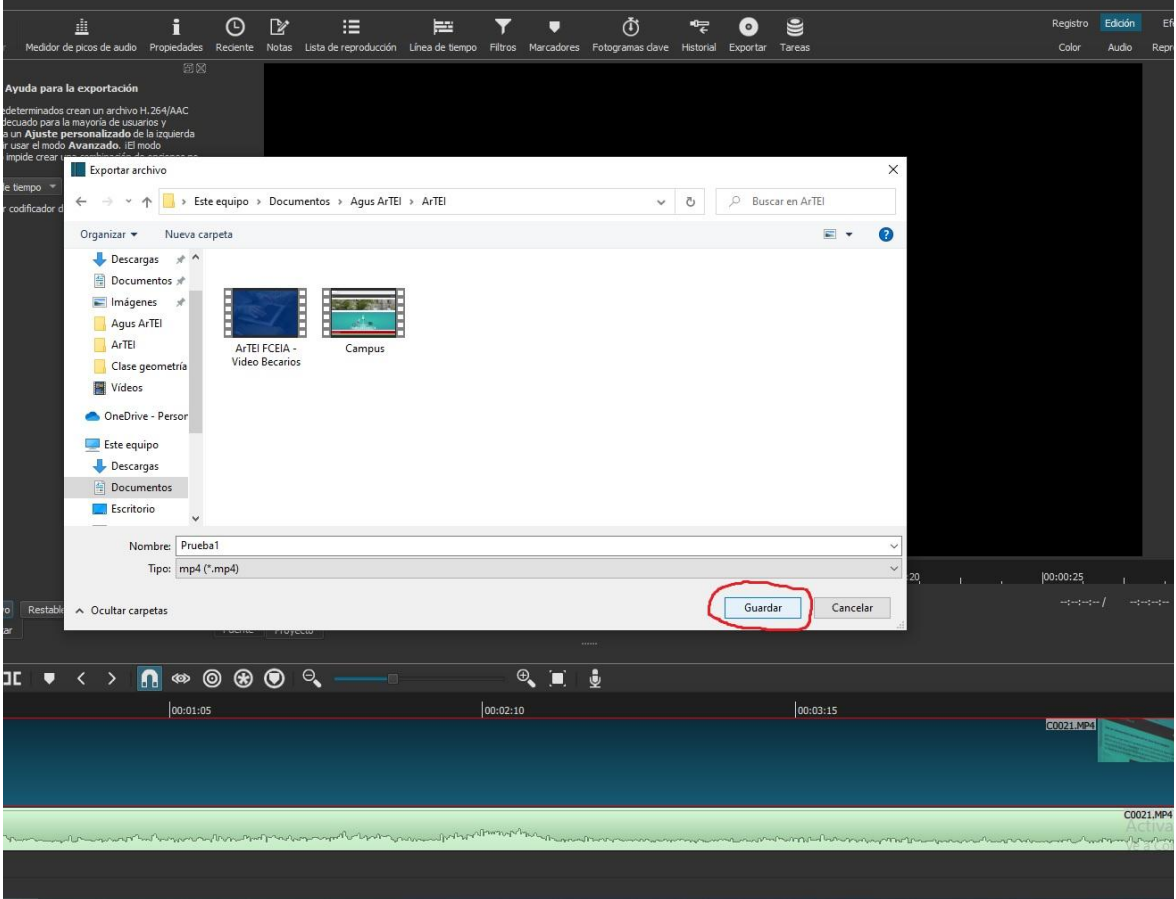

Elegimos la ubicación y finalmente le damos a "Guardar", y comenzará la renderización del video. Como se ve en la imagen que sigue, hay un contador a la derecha que grafica en porcentaje el proceso de renderización. Una vez que terminé la renderización, el video será creado y listo para compartir.

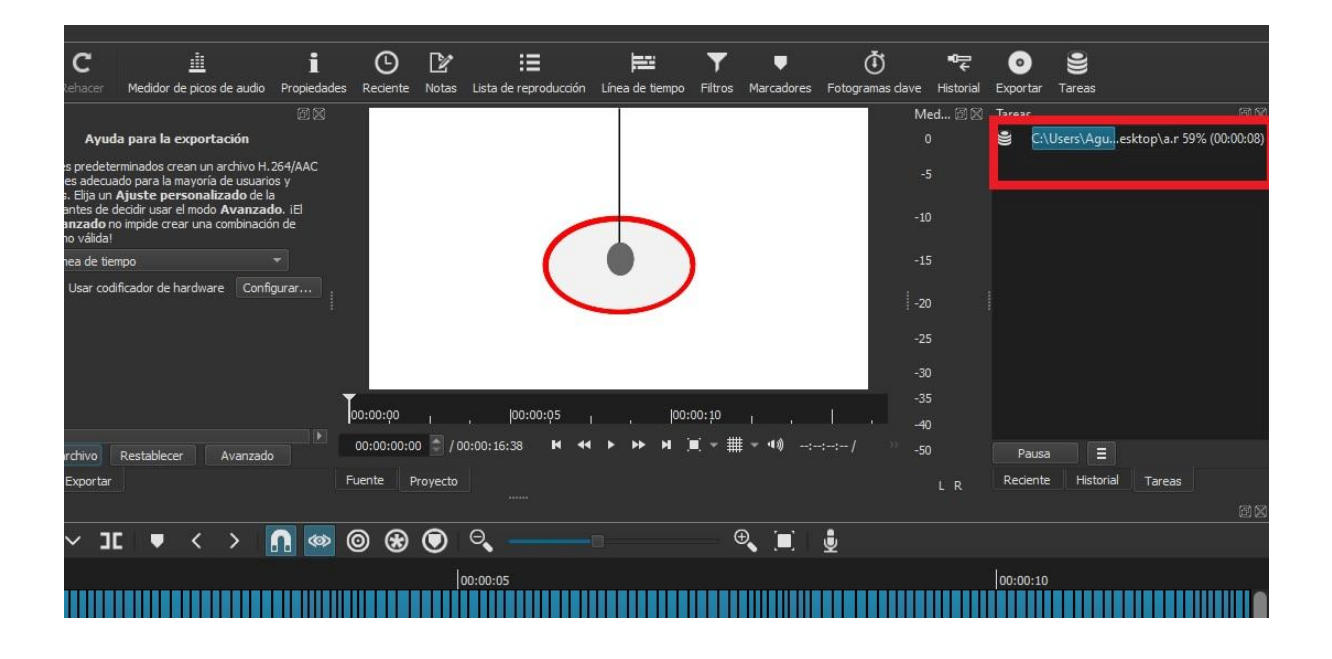

Cómo citar este texto: Gradizuela, G y Barcos, A. (2022). Tutoriales ArTEI: Shotcut. Área Tecnología Educativa e Innovación, Secretaría de Desarrollo Institucional, Facultad de Ciencias Exactas, Ingeniería y Agrimensura.

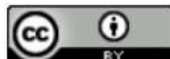

Esta obra está bajo una Licencia Creative Commons Atribución 4.0 Internacional.

# Tutoriales ArTEI: Shotcut

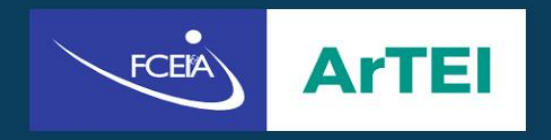

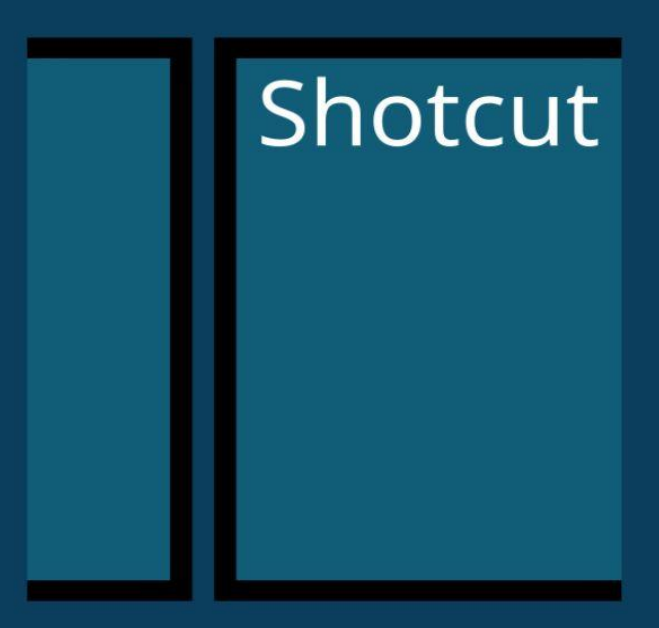

17